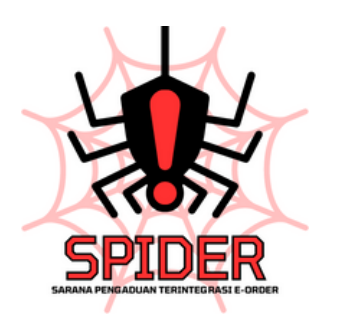

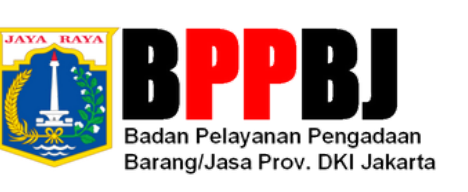

 $\overline{\phantom{a}}$ 

 $\bullet \qquad \bullet$ 

# Alur Proses Pembuatan Pengaduan

## *USER GUIDE*

### **Setelah Anda berhasil** *Login* **dalam Aplikasi** *e-Order*

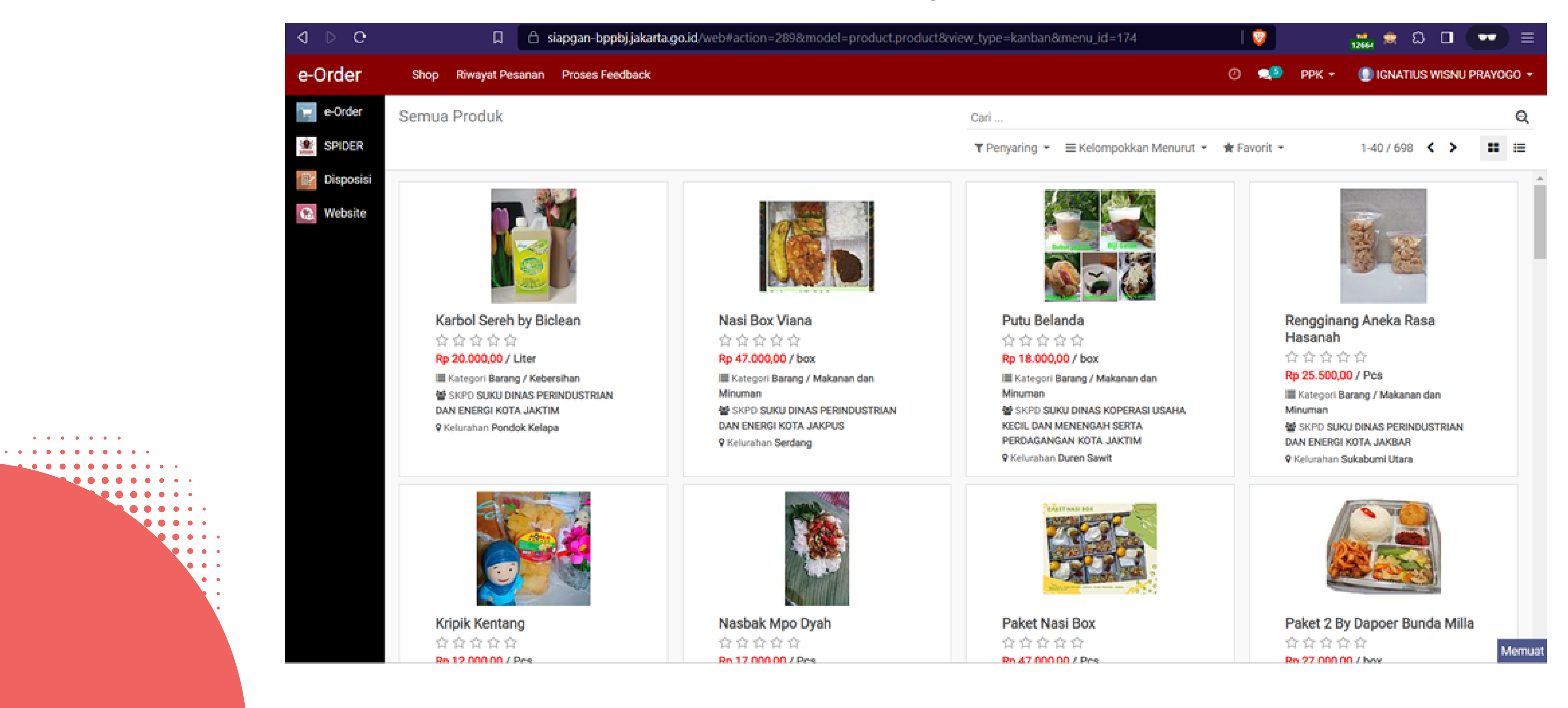

# *USER GUIDE*

**Silakan pilih SPIDER pada menu di sebelah kiri**

**AAAA** 

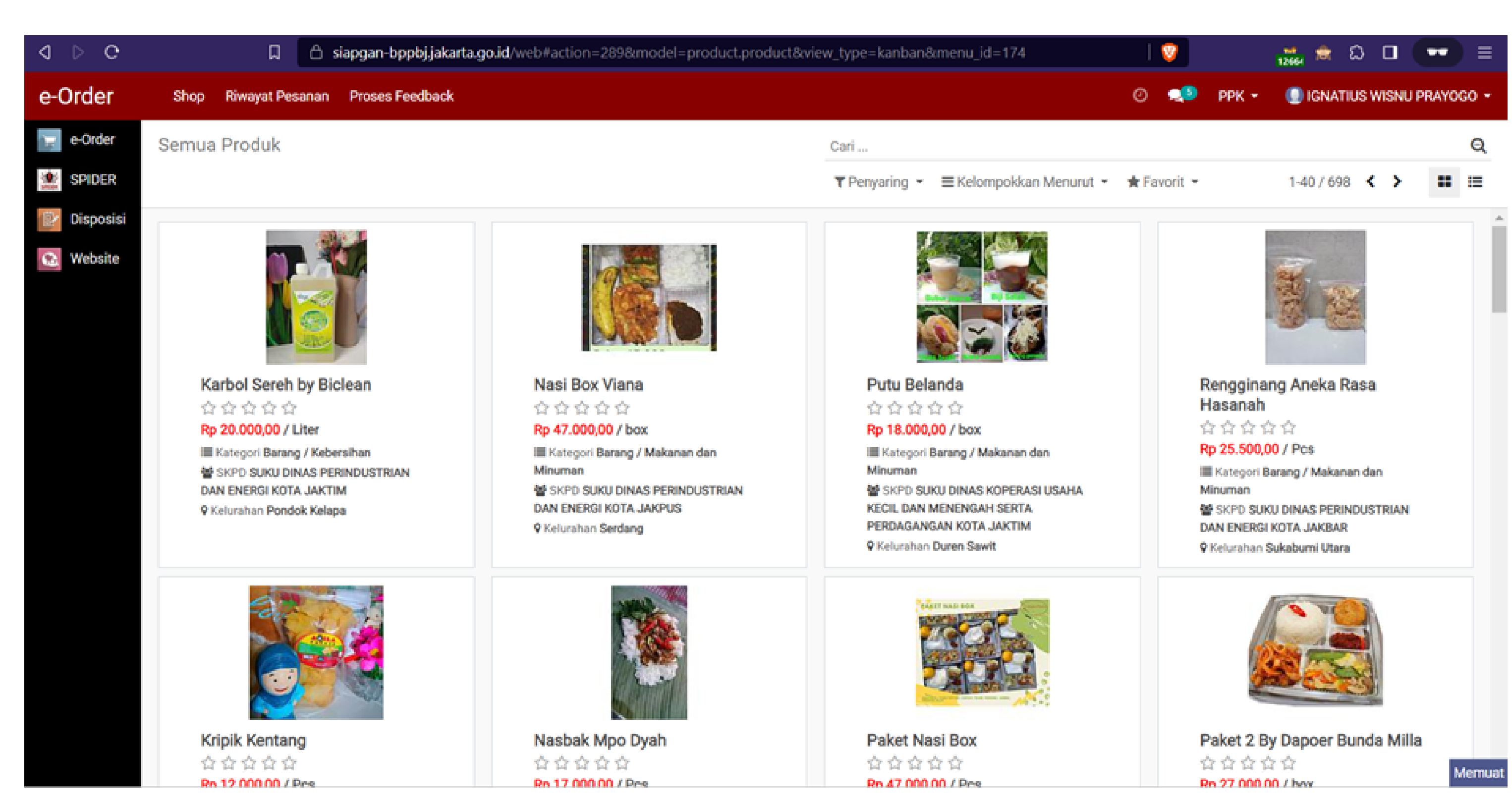

## *USER GUIDE*

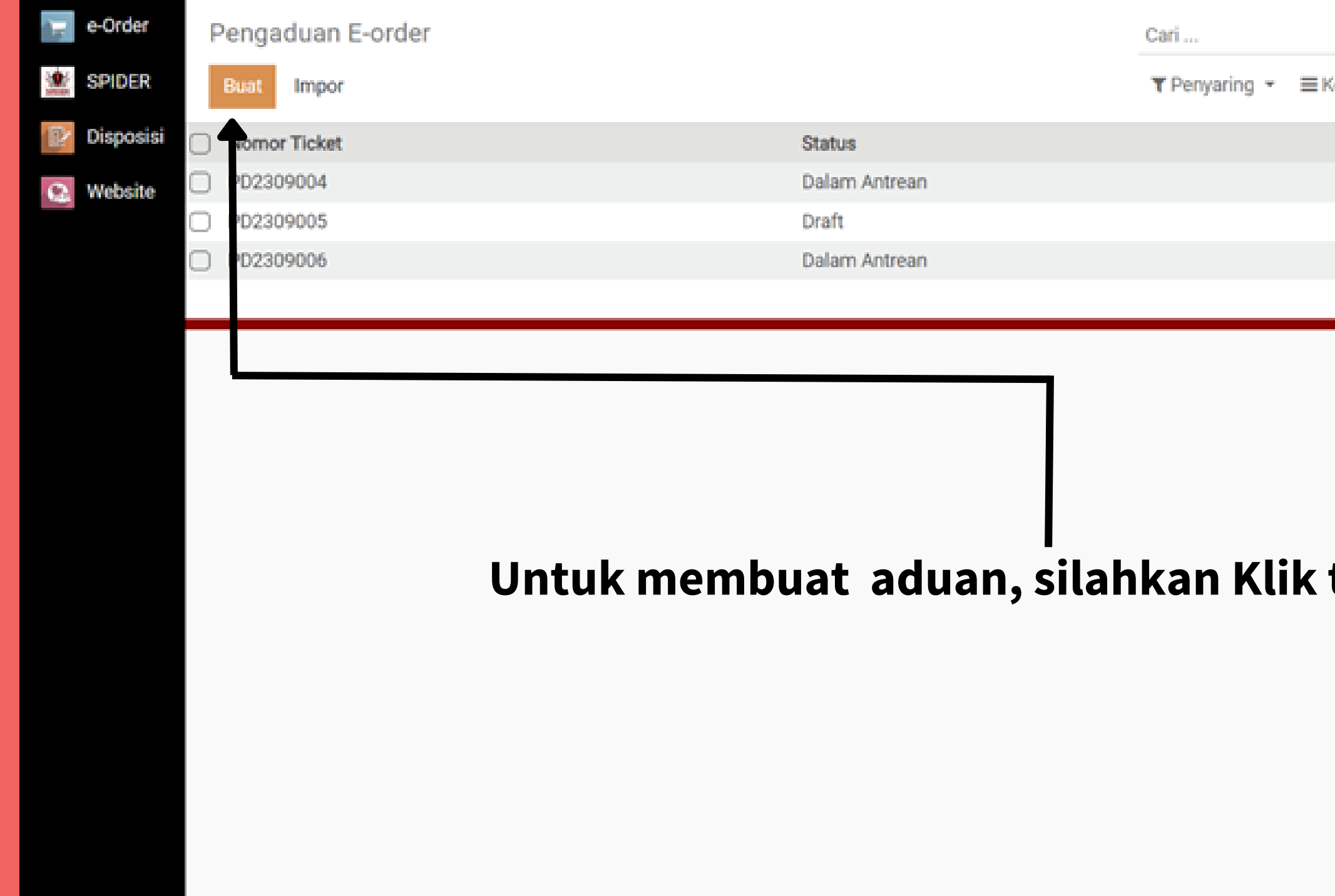

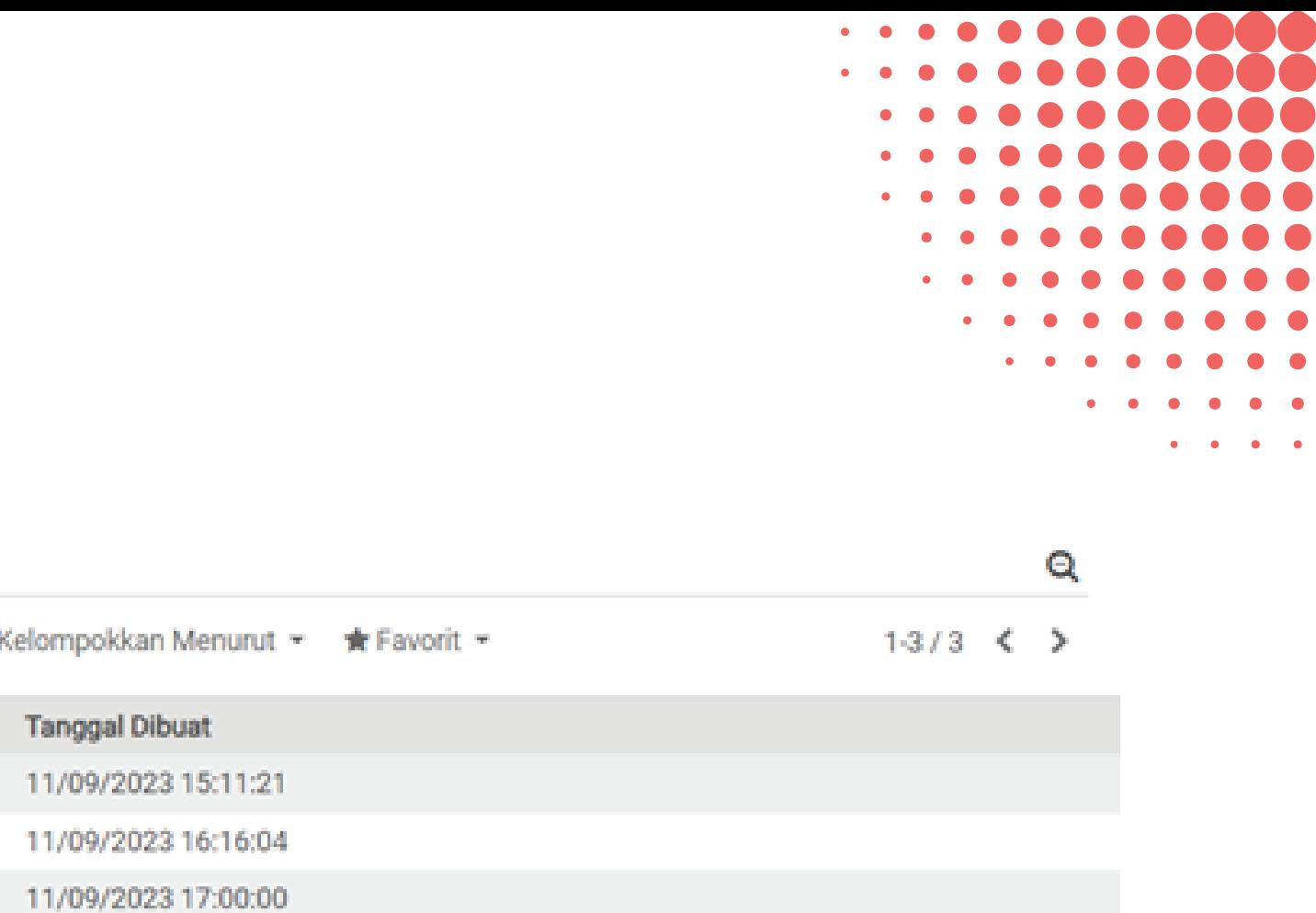

## tombol buat

# ALUR PEMBUATAN PENGADUAN

**01**

### **Membuat draft pengaduan**

Pengguna yang dapat membuat pengaduan adalah pengguna yang sudah terdaftar di e-Order.

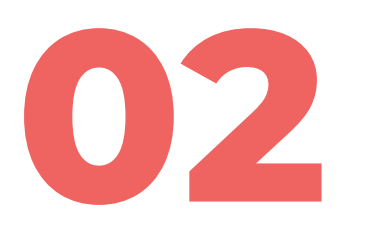

#### **Dalam antrean**

Apabila Verifikator melakukan klik tombol Proses Pengaduan dan sudah mengisi tanggapan Proses, maka status pengaduannya menjadi sedang diproses

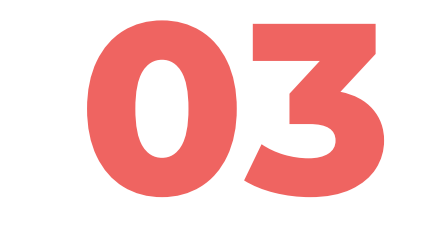

### **Sedang Diproses**

Apabila aduan telah selesai diproses maka Verifikator dapat mengisi tanggapan penutup serta melakukan klik tombol Selesaikan Pengaduan dan log aktivitas diupdate

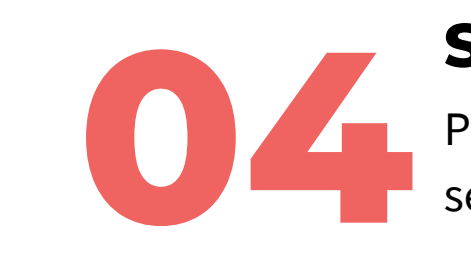

**Selesai** Proses Pembuatan Pengaduan telah selesai

Setelah semua Field (kotak isian) diisi dengan benar, maka pengguna dapat klik simpan. Setelah klik simpan, apabila tidak ada perubahan lagi, maka pengguna dapat langsung klik tombol Ajukan Pengaduan (statusnya menjadi "Dalam Antrean").

## 01. MEMBUAT DRAFT PEGADUAN

Pengguna fitur yang dapat membuat pengaduan adalah Pejabat Pembuat Komitmen (PPK), Pejabat Pengadaan (PP), Bendahara dan Penyedia yang sudah terdaftar di e-Order. Berikut langkah-langkah dalam mengisi draf pengaduan

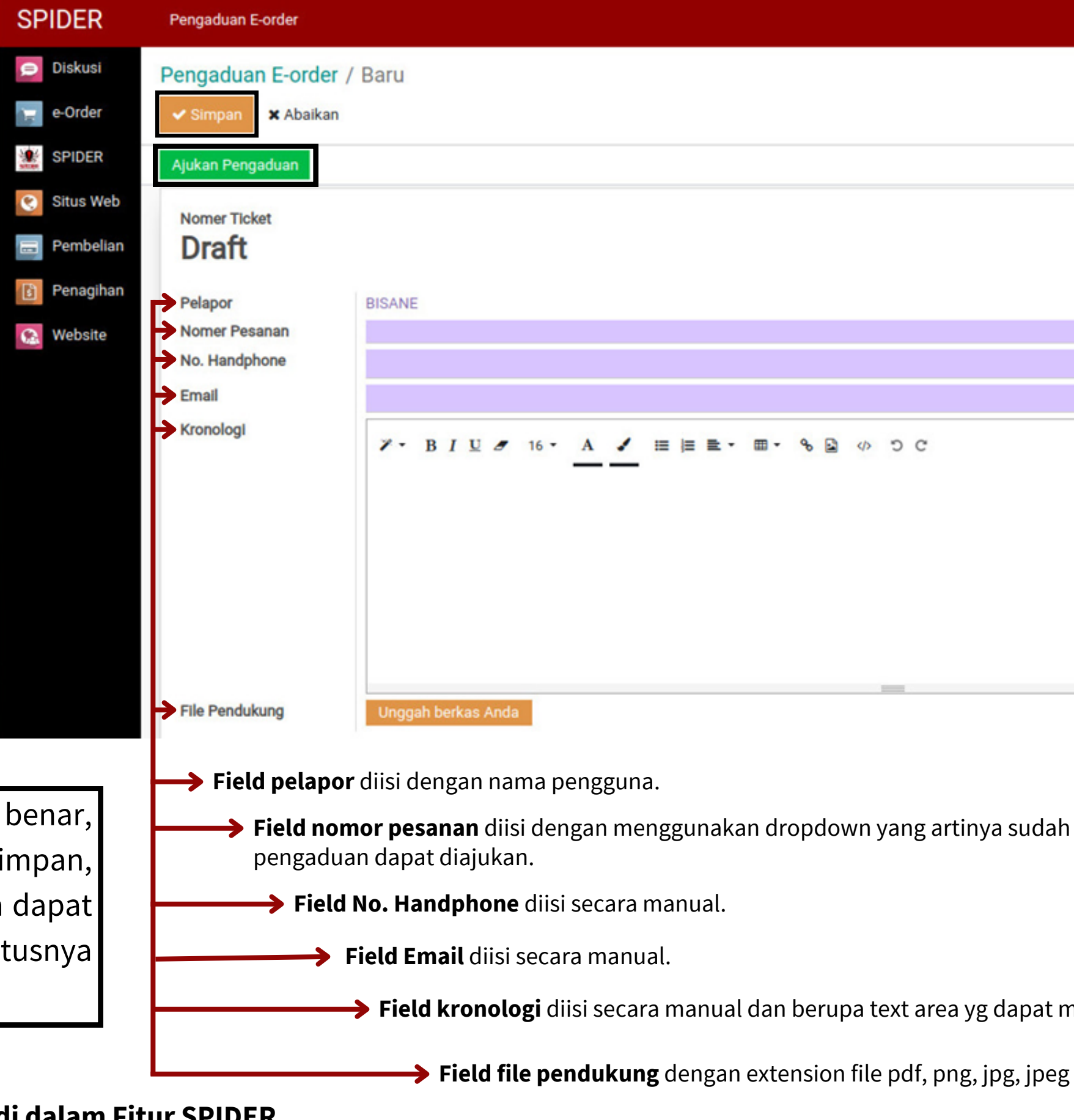

 **Field nomor pesanan** diisi dengan menggunakan dropdown yang artinya sudah harus ada nomor pesanan dulu baru

 **Field kronologi** diisi secara manual dan berupa text area yg dapat mengakomodir link html.

#### **Note: Semua tahapan dapat di-monitor oleh pengadu di dalam Fitur SPIDER.**

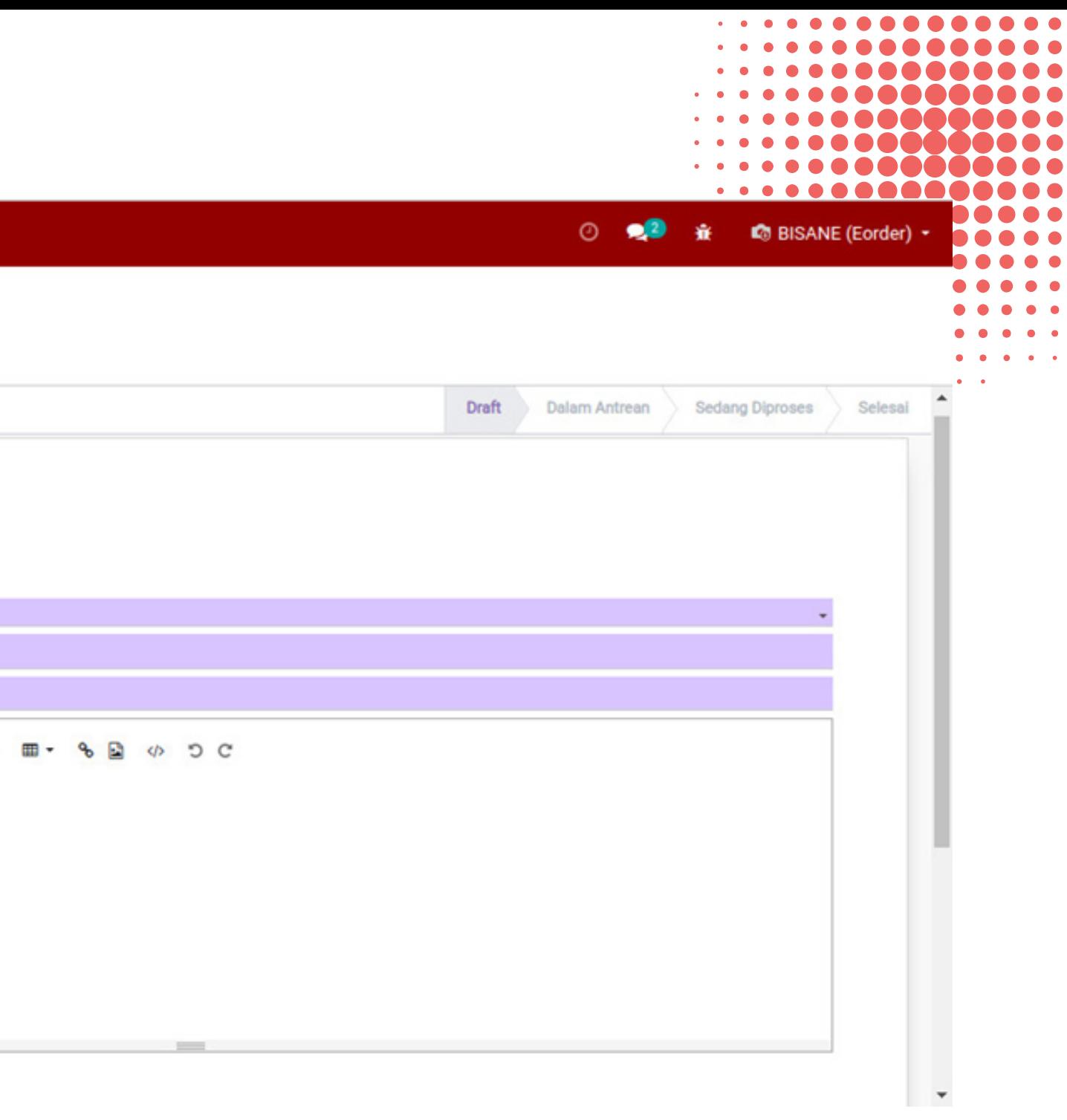

# 02. DALAM ANTREAN

Saat status pengaduan sudah "Dalam Antrean" dimana setelah tiket pengaduan berhasil diajukan, maka tiket tersebut dapat dilihat oleh Verifikator. Pengadu dipersilakan menunggu tanggapan dari Verifikator.

**. . . . . . . . . . . . . .** . . . . . . . . . . . . . . .

. . . **. . . . . . . .** . . . . . . . . . **. . . . . . .** . . . . . . . . . . **. . . . . . .** . . . . . . . . . . . . . . . . . . . . **. . . . . . . . .** . . .  $\alpha$  , and a set of the set of  $\alpha$ **Contractor** 

 $\bullet$   $\bullet$   $\bullet$   $\bullet$  $0.000$ 

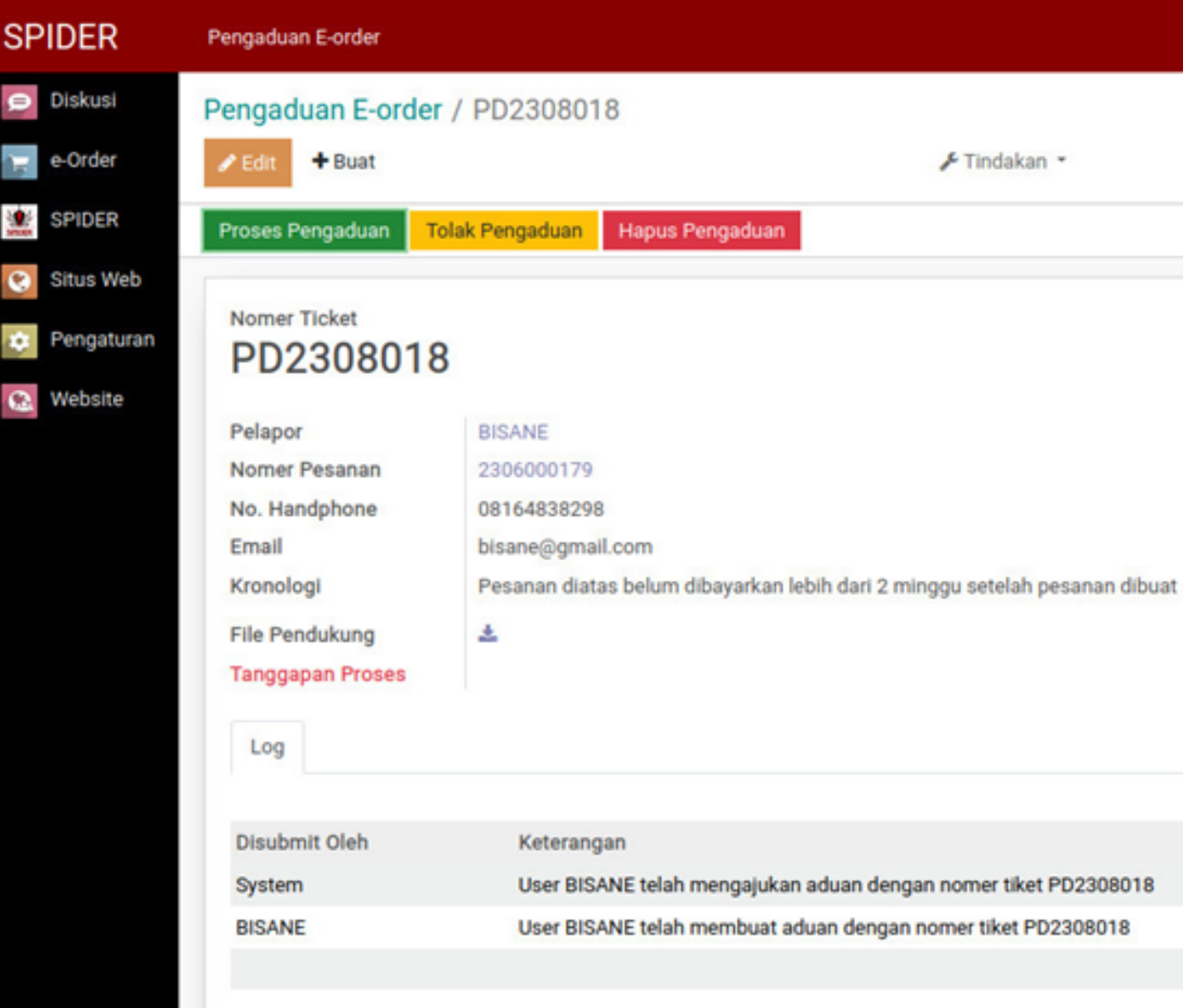

. . . **. . . . . . . .** .

**Note: Semua tahapan dapat di-monitor oleh pengadu di dalam Fitur SPIDER.**

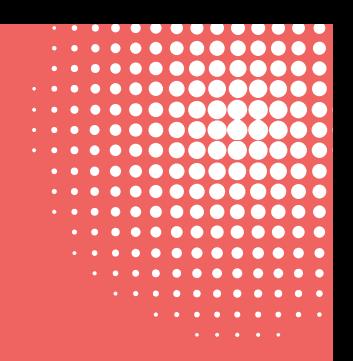

#### $\circ$  or **C** IGNATIUS WISNU PRAYOGO Bendahara \* Kolom berikut tidak valid: · Tanggapan Proses Draft

Tanggal  $\triangle$ 16/08/2023 08:39:22 16/08/2023 08:39:08

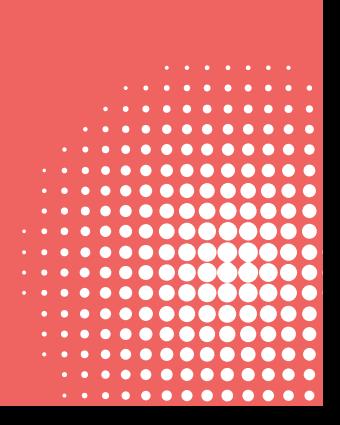

### Dalam tahapan ini, verifikator akan melihat bukti–bukti yang ada di dalam tiket aduan dan akan membalas di kolom Tanggapan Proses.

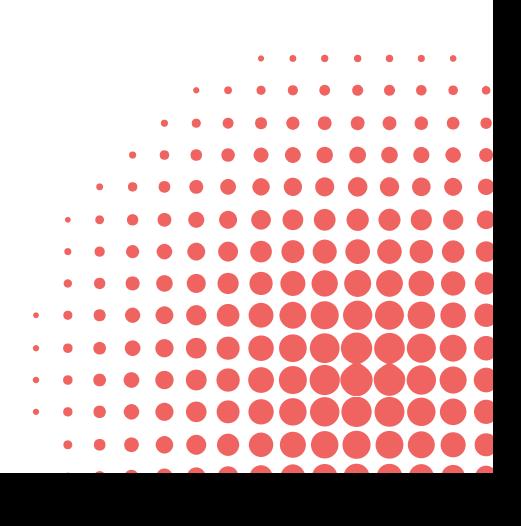

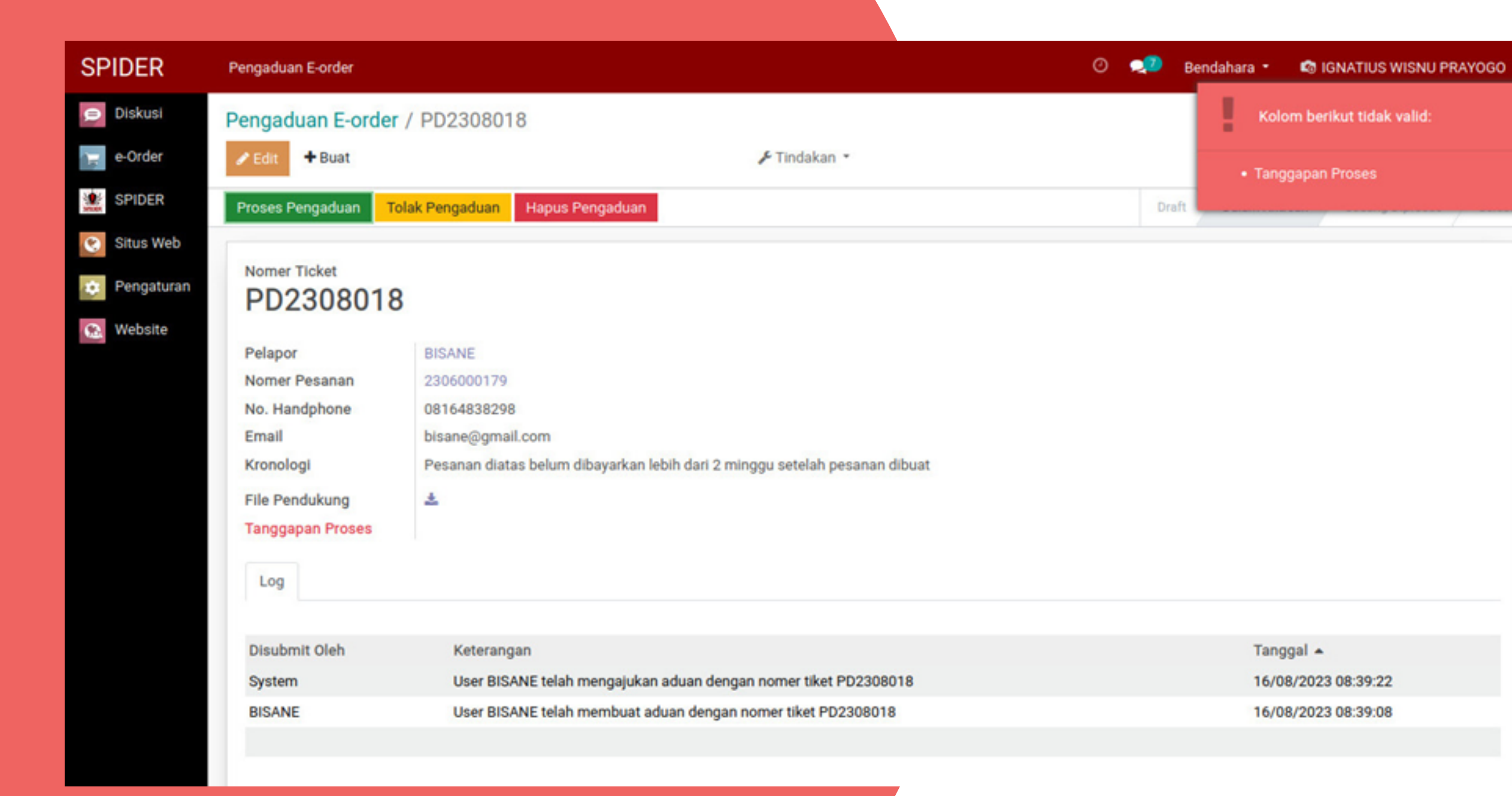

Apabila Verifikator melihat bukti ataupun kronologi yang tidak benar, maka Verifikator dapat menolak pengaduan.

#### **Note: Semua tahapan dapat di-monitor oleh pengadu di dalam Fitur SPIDER.**

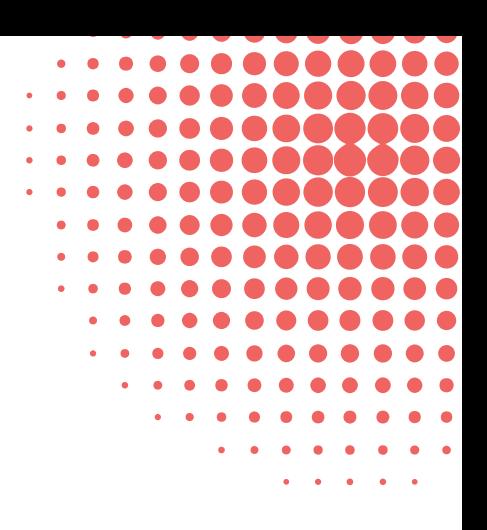

# 03. Sedang Proses

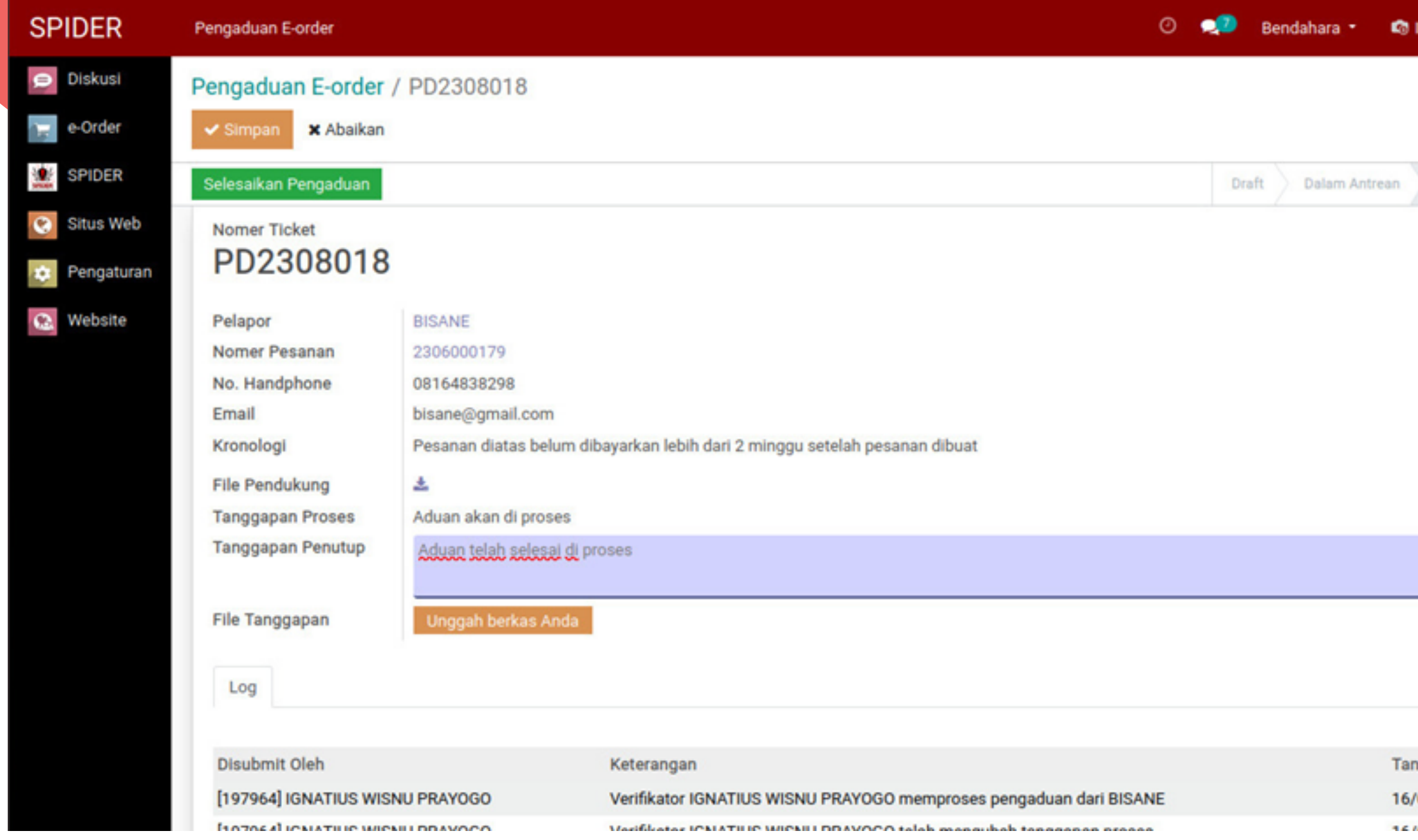

Saat status pengaduan "Sedang Diproses" , Verifikator akan menindaklanjuti terhadap bukti dan kronologi yang dijelaskan.

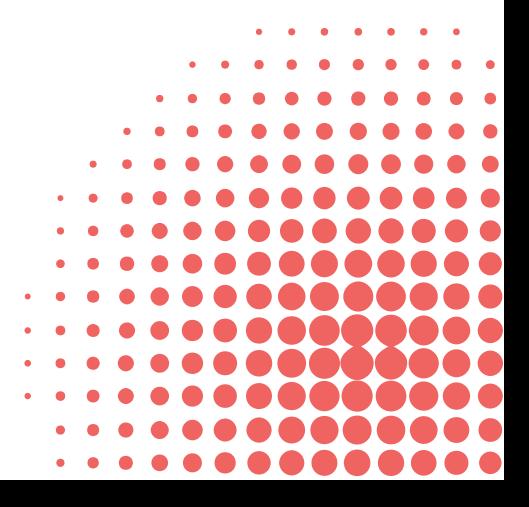

#### **Note: Semua tahapan dapat di-monitor oleh pengadu di dalam Fitur SPIDER.**

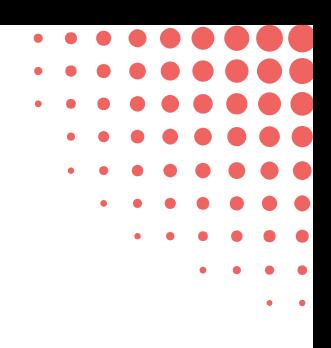

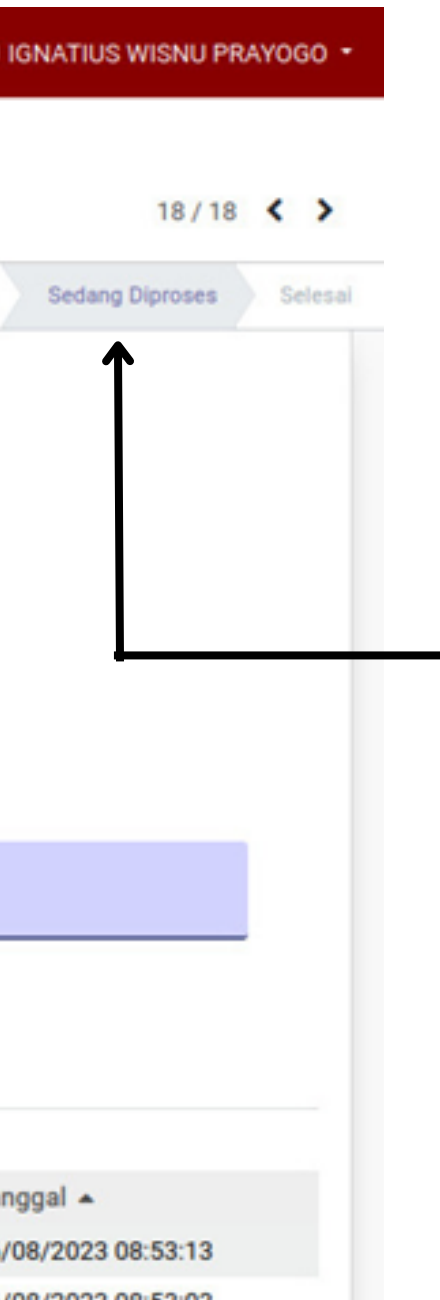

# **04. SELESAI**

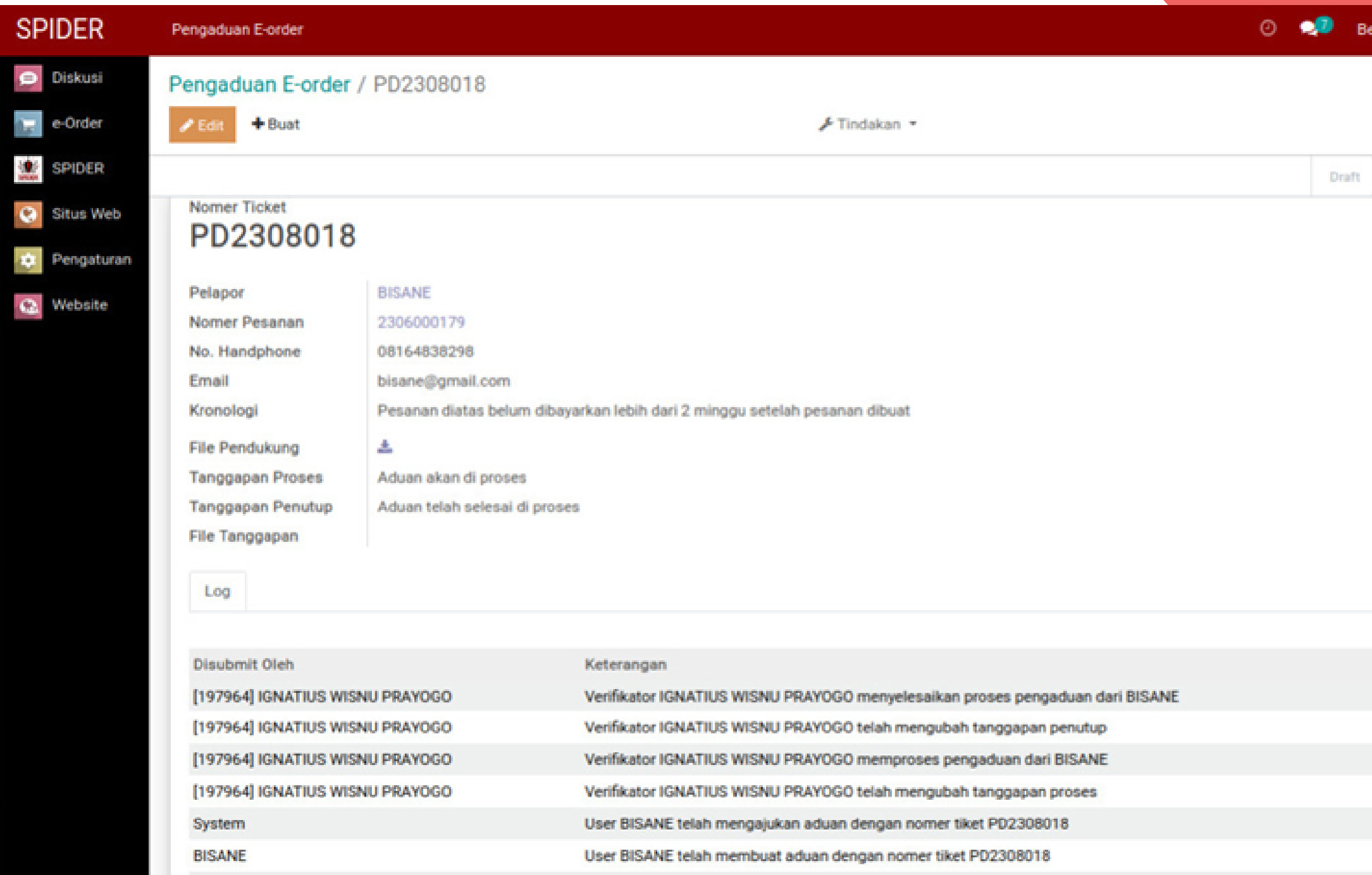

Apabila aduan telah selesai diprose, maka Verifikator mengisi tanggapan penutup berdasarkan hasil tindak lanjutnya.

#### **Note: Semua tahapan dapat di-monitor oleh pengadu di dalam Fitur SPIDER.**

**C**IGNATIUS WISNU PRAYOGO -Bendahara -

 $18/18$  ( )

Selesai

Dalam Antrean Sedang Diproses

> Tanggal ~ 16/08/2023 08:54:27 16/08/2023 08:54:08 16/08/2023 08:53:13 16/08/2023 08:53:03 16/08/2023 08:39:22 16/08/2023 08:39:08

## ......... THANKS FOR  $\bullet\quad \bullet\quad \bullet\quad \bullet$  $\bullet\quad\bullet\quad\bullet$  $\sim$   $\sim$   $\sim$  $\sim 100$ WATCHING

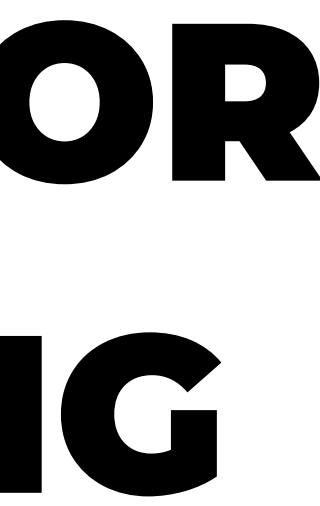